## **CPET User Manual Version 1.2.2**

**Date: 15th October 2014**

# **Geratherm**<sup>®</sup>

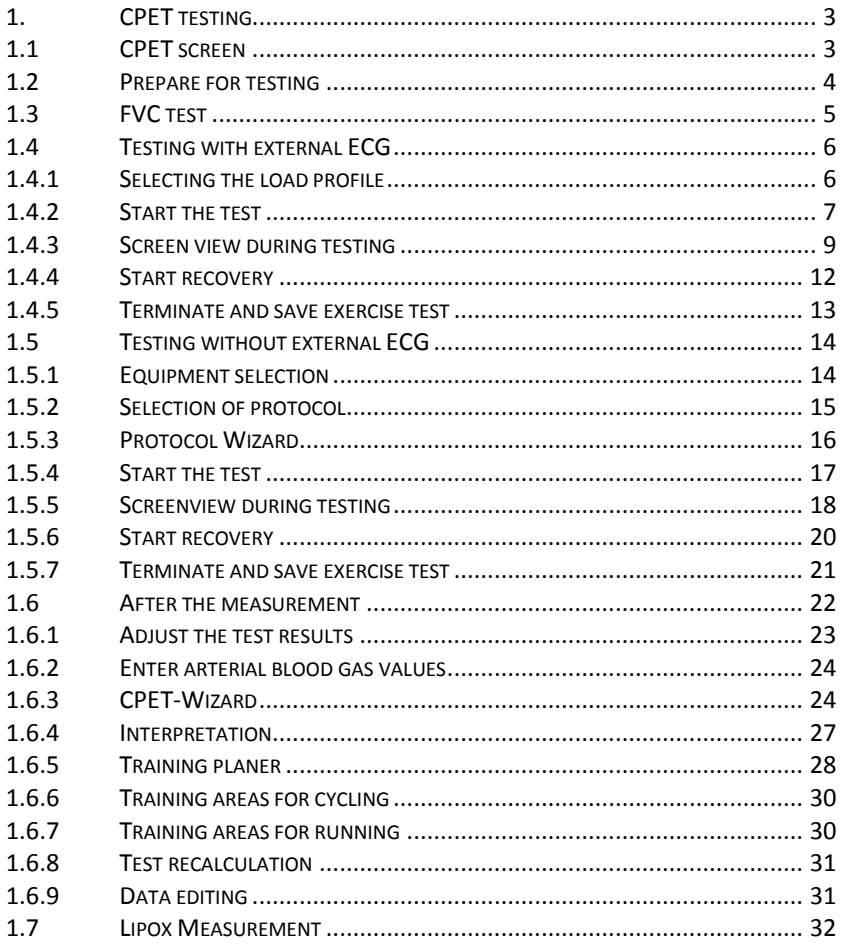

#### <span id="page-2-0"></span>1. CPET testing

The Cardiopulmonary Exercise Testing (CPET) refers to the determination of physical performance by measuring the gas metabolism. The interaction of heart, circulation, respiration and metabolism is analyzed during a defined physical exercise. The patient is thereby subjected to a load on an ergometer. Here continuous heart rate, respiratory rate, minute ventilation, oxygen uptake and carbon dioxide output are recorded.

### <span id="page-2-1"></span>1.1 CPET screen

Selecting the **"CPET"** button from the left selection bar will open the Ergospirometry screen.

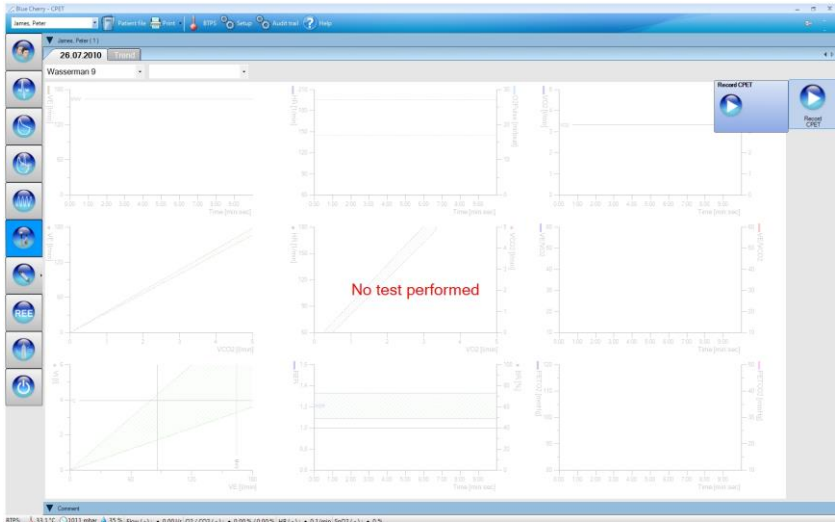

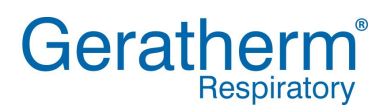

### <span id="page-3-0"></span>1.2 Prepare for testing

After clicking the **"Record CPET"** button the test will start. Now the Ergoflow sensor can be connected to the mouthpiece or the Mask adapter.

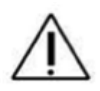

During the Cardiopulmonary Exercise test it is important to ensure a noseclip is used to occlude the subject's nose and the subject's mouth should be closed firmly around the mouthpiece to prevent leaks. The patient should be instructed to breathe as evenly as possible during the test and should not speak.

After determination of the zero line the gas signals will be synchronized automatically. A successful synchronization will be notified as shown in the picture below.

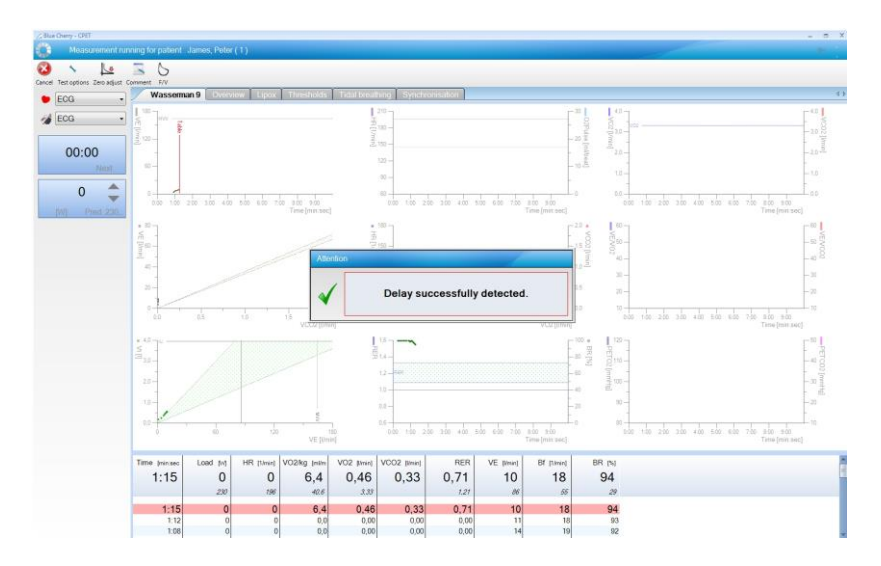

### <span id="page-4-0"></span>1.3 FVC test

Subsequent to the synchronization patient can perform FVC test. After selecting the **"F/V"** button the test will be started. The Patient should then perform a complete FVC manoeuvre.

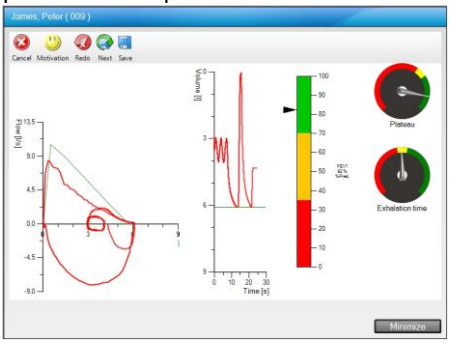

During the investigation the following buttons are available:

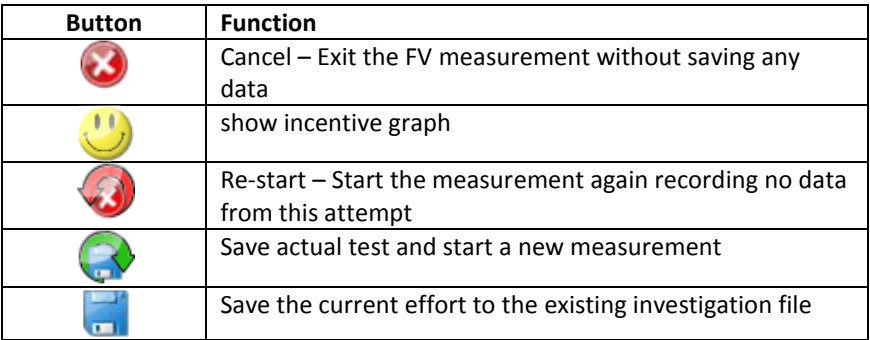

After the FV test has been finished the CPET test screen will be shown again.

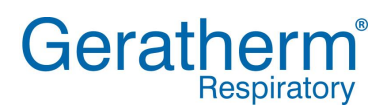

### <span id="page-5-0"></span>1.4 Testing with external ECG

If the Ergostik is connected to an external ECG, Blue Cherry will carry over the patient information and the ECG software will automatically be started on the second monitor.

#### <span id="page-5-1"></span>1.4.1 Selecting the load profile

In the profile selection the load protocol for the investigation can be chosen. To control the profile will be shown below in a graphical way. New profiles can be implemented while using the ECG setup program.

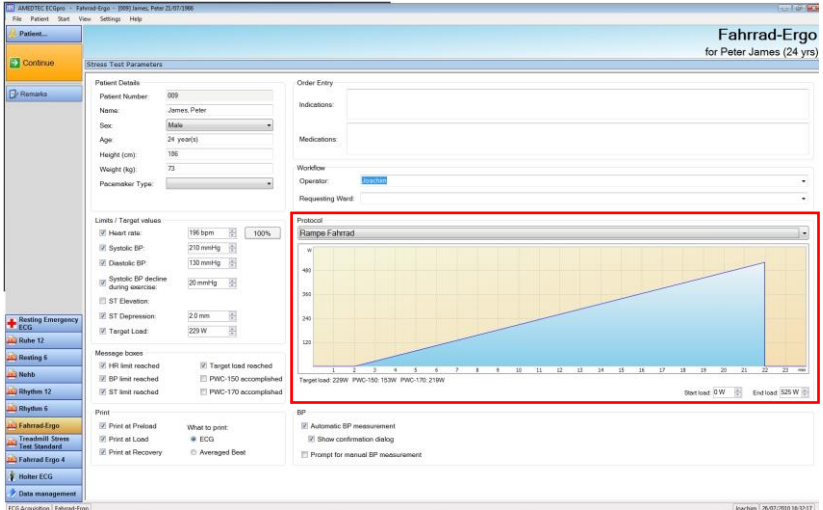

After selecting the "Continue" button opens the window to the equipment control.

### <span id="page-6-0"></span>1.4.2 Start the test

The ECG screen is now showing the hook up scheme. This graph indicates where to place the ECG electrodes. Incorrectly applied electrodes blink. Check the ECG traces. Please note, the graphs indicate the hook up quality. The bar diagram has 3 areas; lower part, indicating good ECG quality / middle part, indicating possibly need to be improved / upper part, indicating must be improved.

High bar signal is indicating that the skin contact needs to be improved. Please note, the acquisition quality mainly depend on the electrode application.

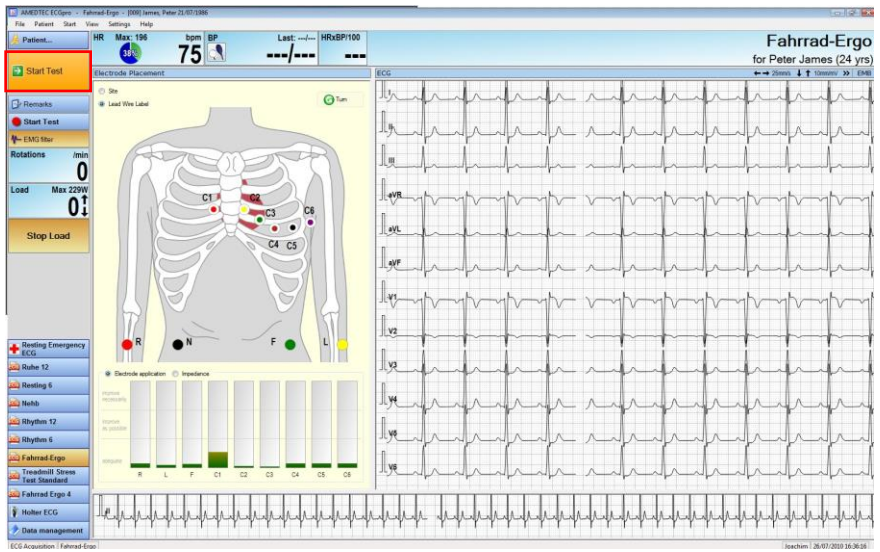

After selecting the "Start Test"-button the examination will start with the resting phase.

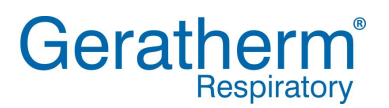

### **User Manual CPET**

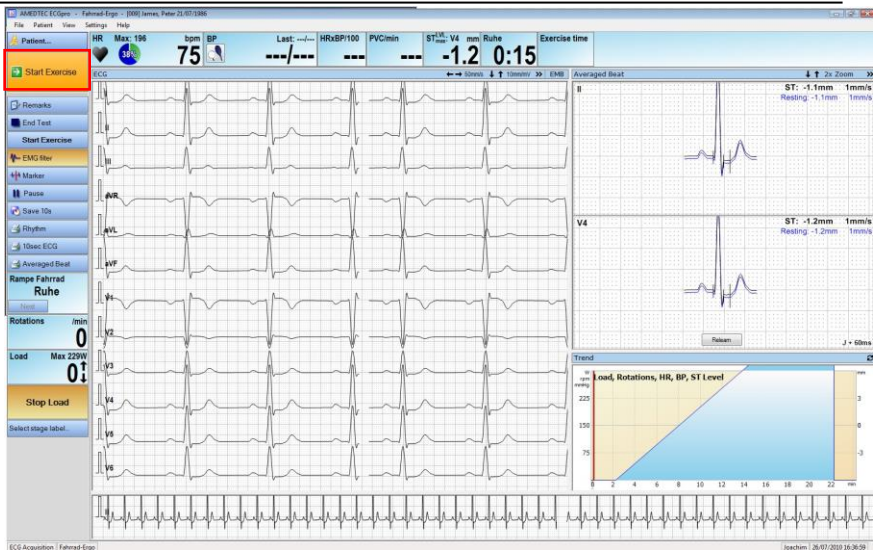

After determination of the averaged beat and the resting blood pressure user can continue the examination by selecting the "Start Exercise"-button. This will start the load phase.

### <span id="page-8-0"></span>1.4.3 Screen view during testing

During examination the exercise screen will show the 9 Wasserman plot. Additional screen views are available while selecting the file cards besides "Wasserman 9".

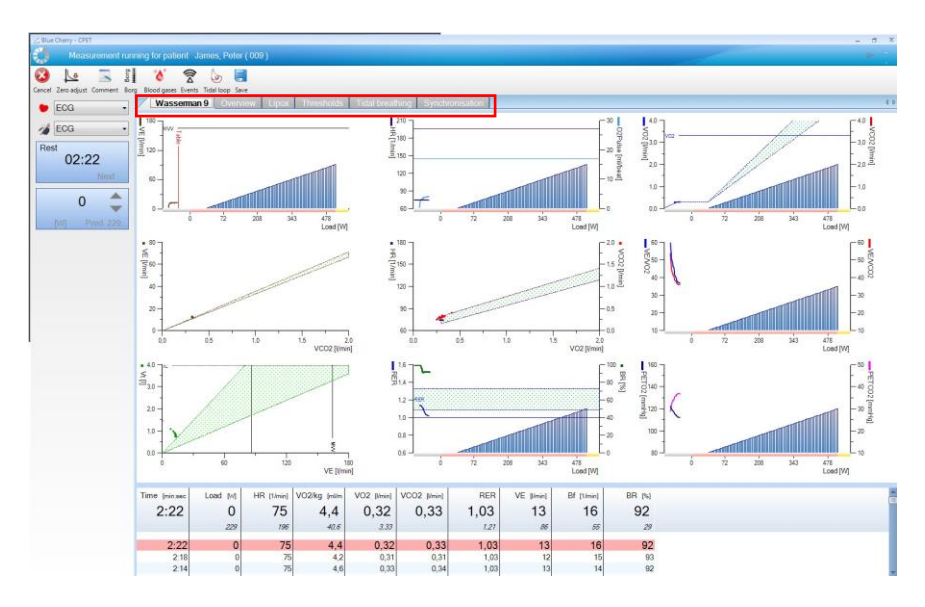

User can influence the examination while using the tool bar on the top of the screen. It is possible to enter comments, events, blood pressure and borg index. In addition Blue Cherry allows to set a marker for arterial blood gas event and to perform tidal breathing manoeuvre during exercise.

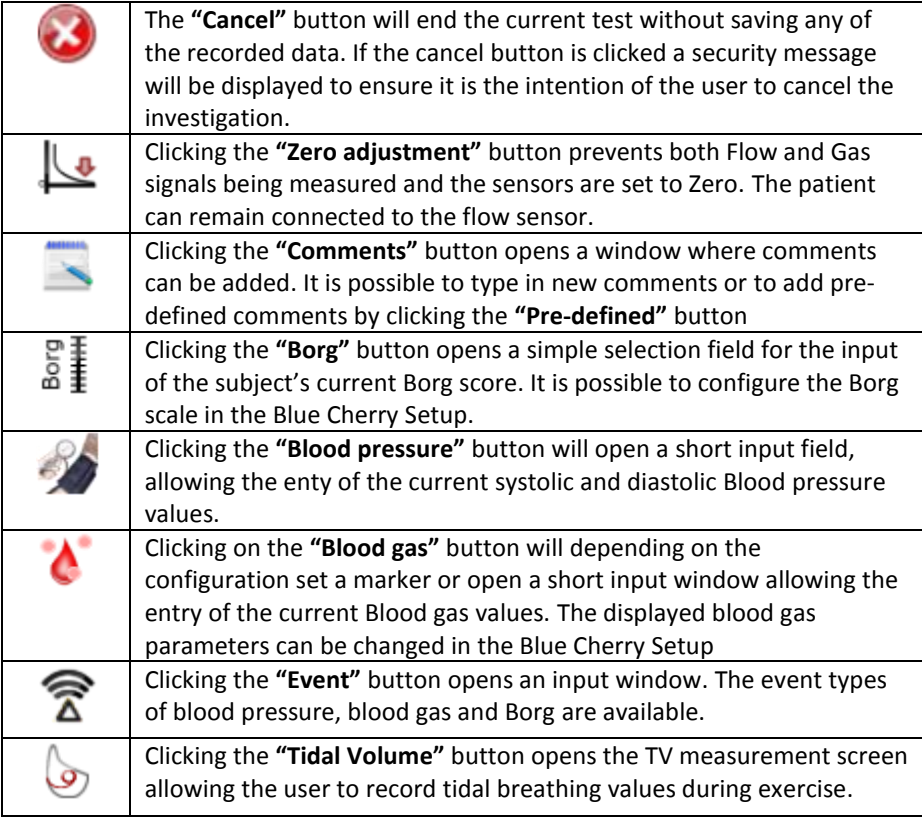

This investigation allows the determination of a dynamic hyperinflation under load. For this flow/volume measurement must be recorded before the load investigation. Under conditions of increasing load the Tidal volume is recorded several times and directly afterwards the IC (Inspiratory capacity) is measured. With flow-limited subjects an increase of the EELV (end expiratory lung volume) is demonstrated with regard to the IC.

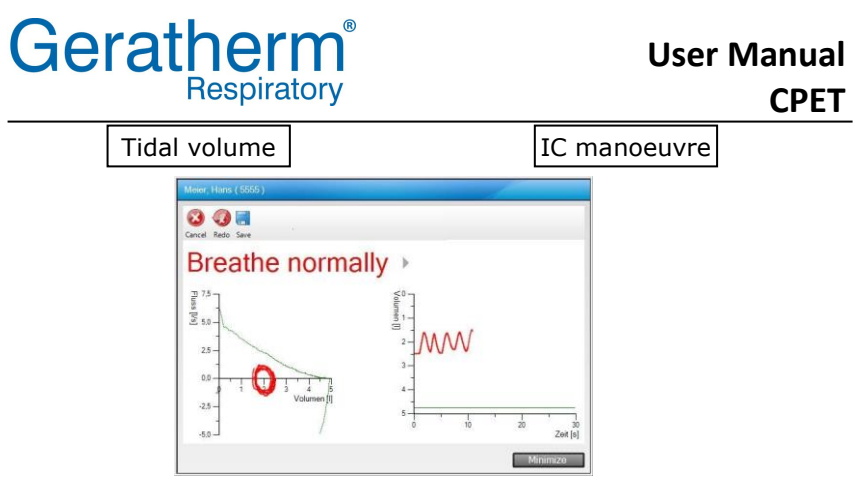

Initially 3 tidal volume curves should be measured followed by a maximum inspiratory measurement. Once this manoeuvre is completed the patient is breathing normally and the measurement can be recorded to the investigation using the **"Save"** button.

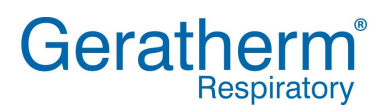

### <span id="page-11-0"></span>1.4.4 Start recovery

Clicking the **"Start Recovery"**-button will stop the load phase and start the recovery phase.

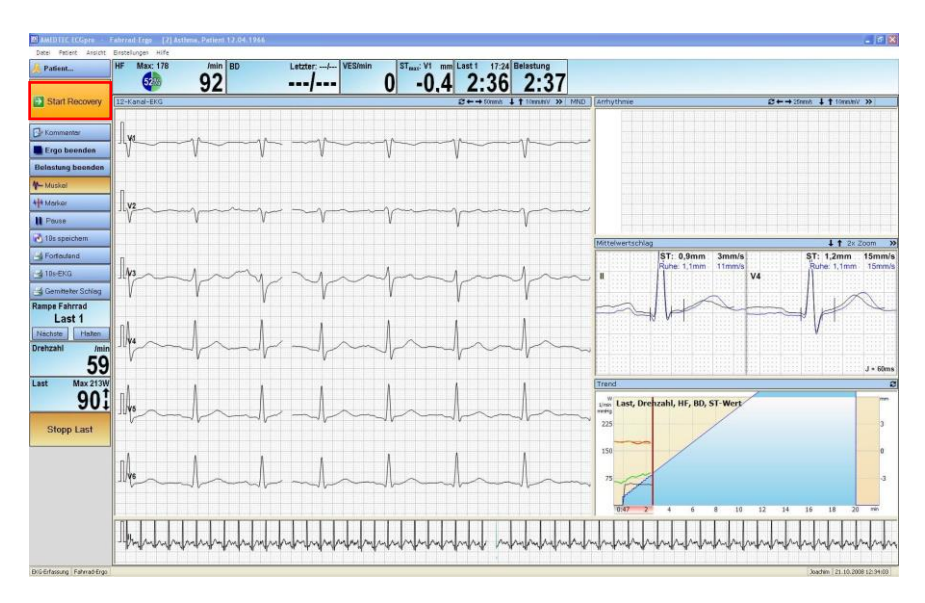

Subsequently the software will ask for the reason to terminate the exercise phase. The most commonly used termination reasons are already predefined and can be selected from a list.

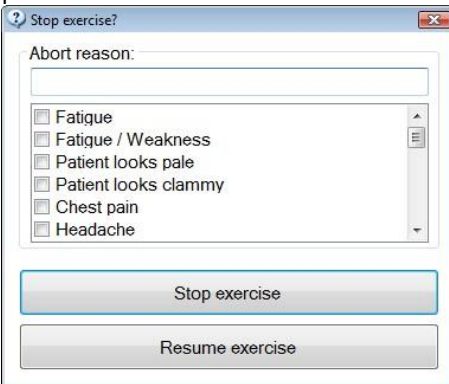

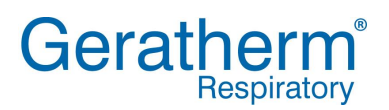

### <span id="page-12-0"></span>1.4.5 Terminate and save exercise test

After starting the recovery phase the mask and the sensor can be removed.

During recovery phase the system will continue to monitor ECG and blood pressure. Clicking the **"End Test"** button will terminate the exercise test.

 $\rightarrow$  Ergo beenden

Selecting the **"Save"**-button will close the exercise text and store all test data into the database. This will allow reviewing the stress ECG data at any time.

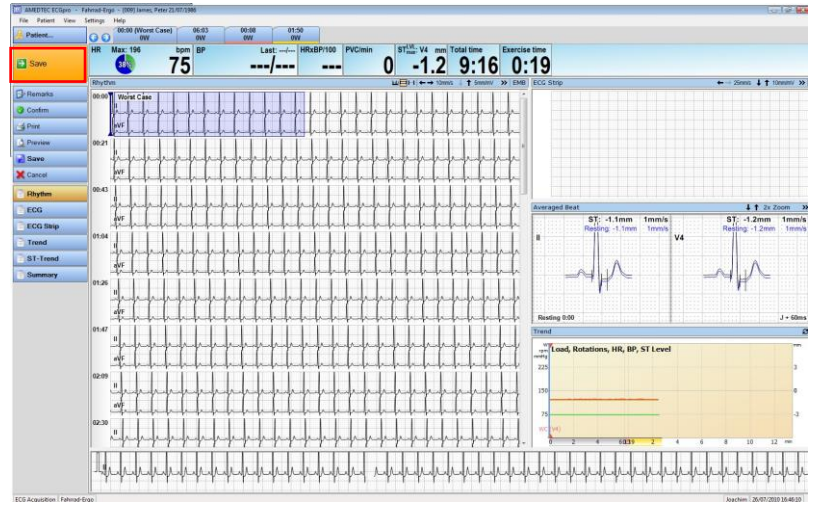

With the exit from the ECG program the spirometry measurement is closed automatically and the exercise screen will ask for the reason of termination. After clicking the "Accept" button the saved investigation will be displayed.

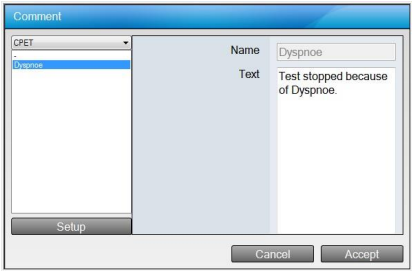

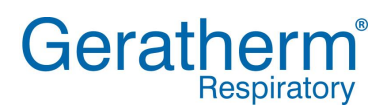

### <span id="page-13-0"></span>1.5 Testing without external ECG

Alternatively Blue Cherry allow also to run cardio pulmonary exercise tests on a single monitor screen while using an internal or external source for heart rate detection.

### <span id="page-13-1"></span>1.5.1 Equipment selection

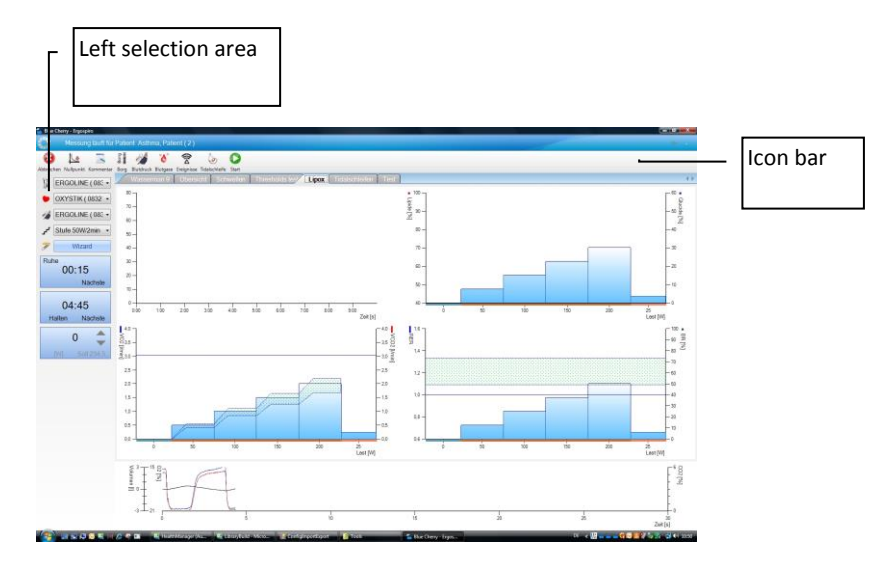

In the left selection area the following buttons are available to select the equipment used during CPET testing. User can select the Ergometer, the heart rate and the blood pressure device.

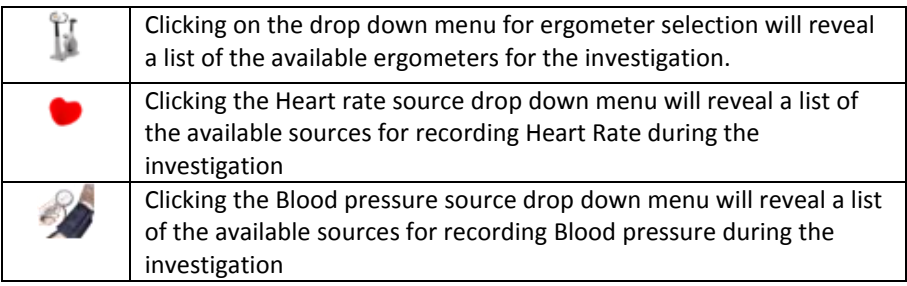

### <span id="page-14-0"></span>1.5.2 Selection of protocol

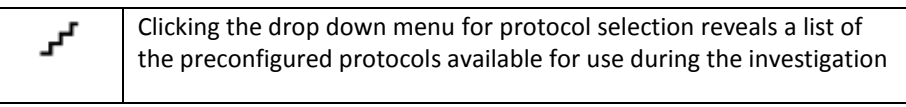

### Ramp 10W/min (I -

New protocol Ramp 10W/min (Erg - Ramp 15W/min (Erg Ramp 20W/min (Erg Ramp 25W/min Erg Ramp 30W/min (Erg Ramp 35W/min (Erg Ramp 40W/min (Erc A selection of commonly used protocols is available as default within the Blue Cherry software. Selecting New Protocol offers the opportunity to create a specific protocol, further details on this process can be found in the section setup.

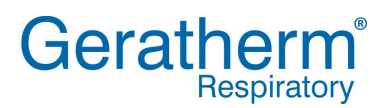

### <span id="page-15-0"></span>1.5.3 Protocol Wizard

The wizard facility is a useful tool to help the user determine a suitable protocol for the investigation.

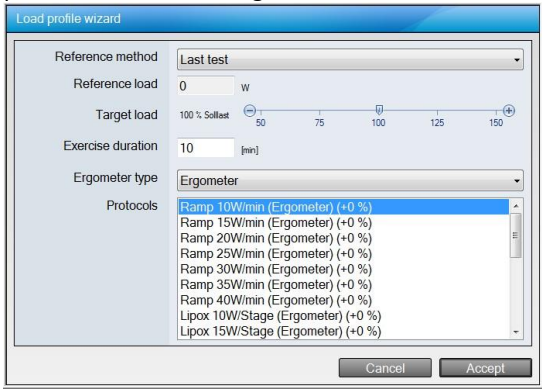

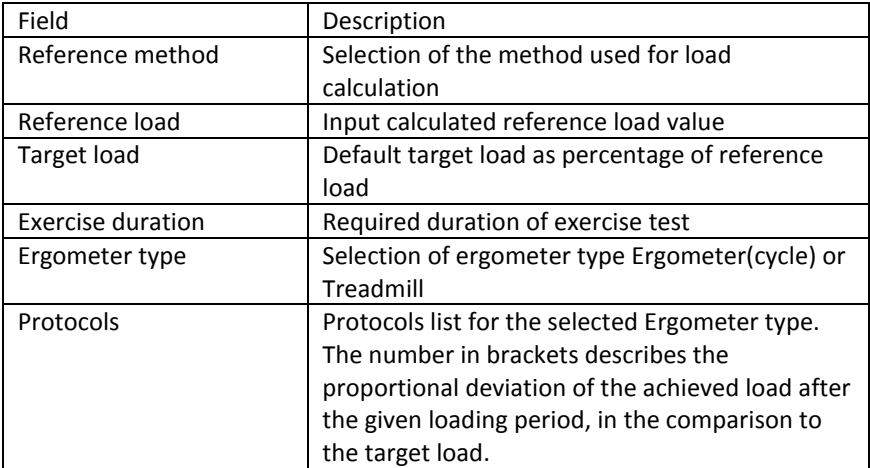

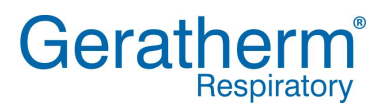

The following options are available for selection of Reference method:

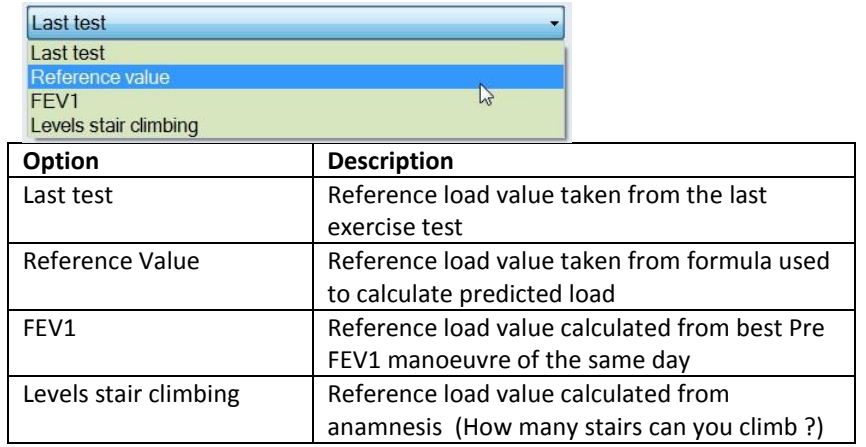

#### <span id="page-16-0"></span>1.5.4 Start the test

Clicking the button will start the measurement or move to the next test phase

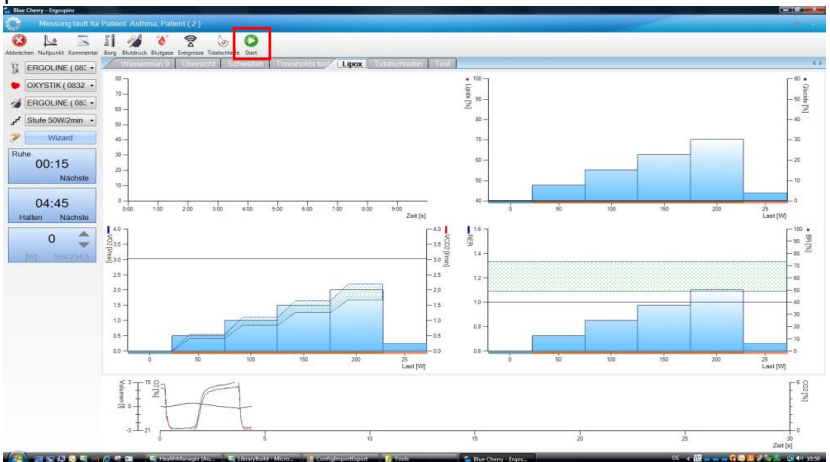

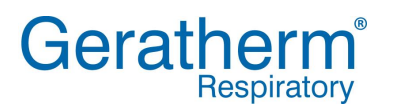

#### <span id="page-17-0"></span>1.5.5 Screenview during testing

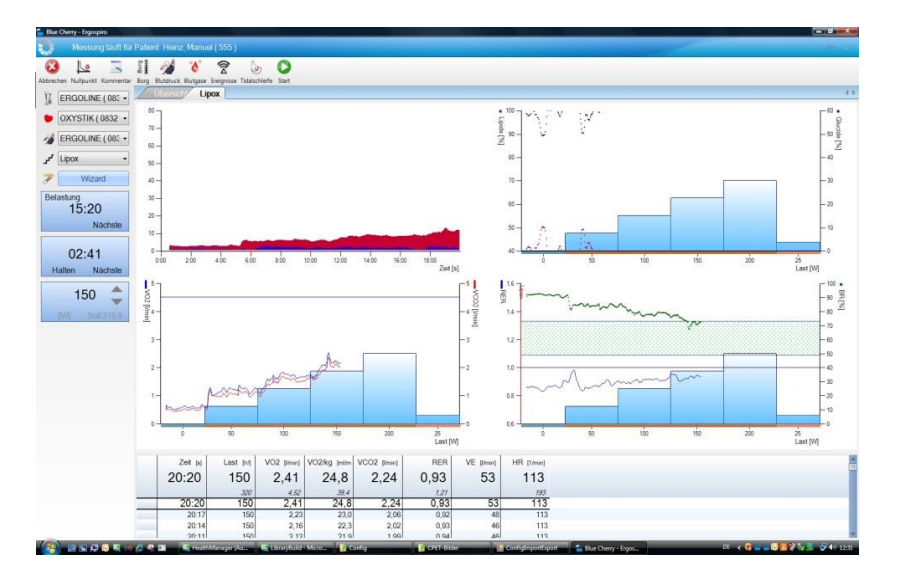

User can influence the examination while using the tool bar on the top of the screen. It is possible to enter comments, events, blood pressure and borg index. In addition Blue Cherry allows to set a marker for arterial blood gas event and to perform tidal breathing manoeuvre during exercise.

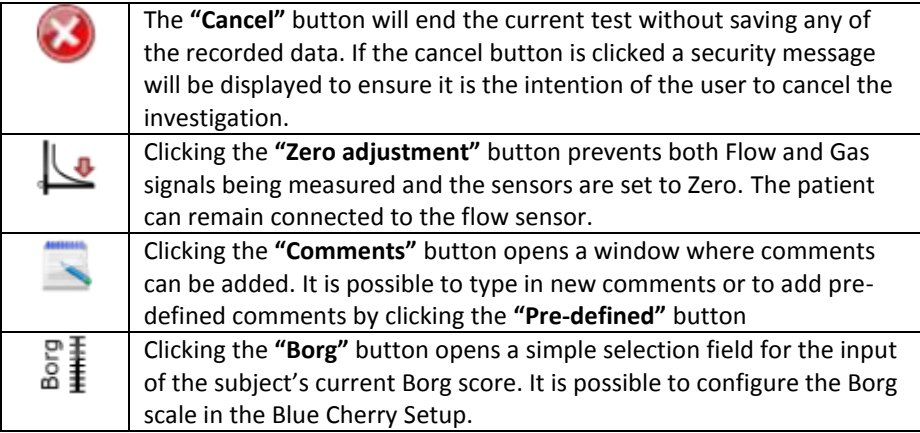

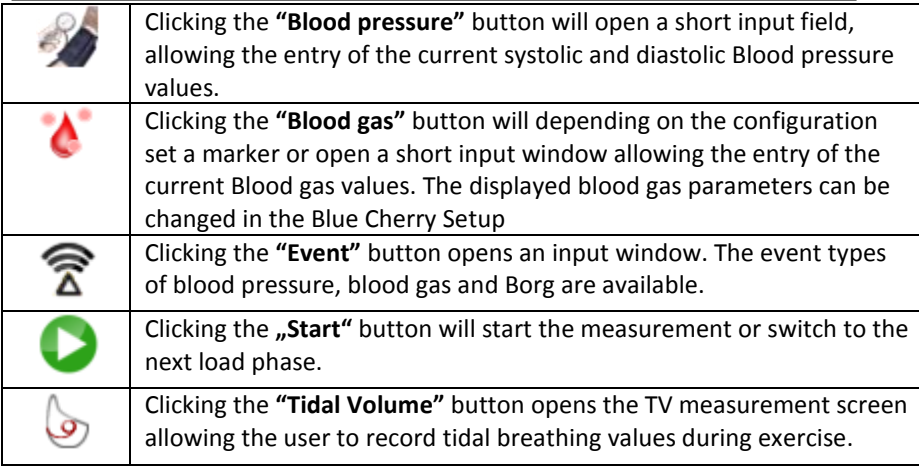

This investigation allows the determination of a dynamic hyperinflation under load. For this flow/volume measurement must be recorded before the load investigation. Under conditions of increasing load the Tidal volume is recorded several times and directly afterwards the IC (Inspiratory capacity) is measured. With flow-limited subjects an increase of the EELV (end expiratory lung volume) is demonstrated with regard to the IC.

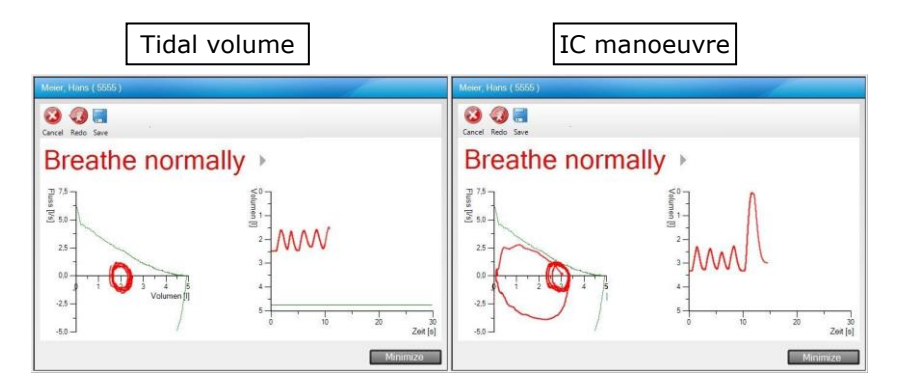

Initially 3 tidal volume curves should be measured followed by a maximum inspiratory measurement. Once this manoeuvre is completed the measurement can be recorded to the investigation using the **"Save"** button.

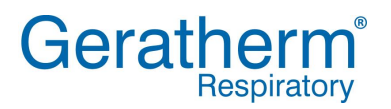

#### <span id="page-19-0"></span>1.5.6 Start recovery

While using the "Recovery" button Blue cherry will stop the load phase and move into the recovery phase.

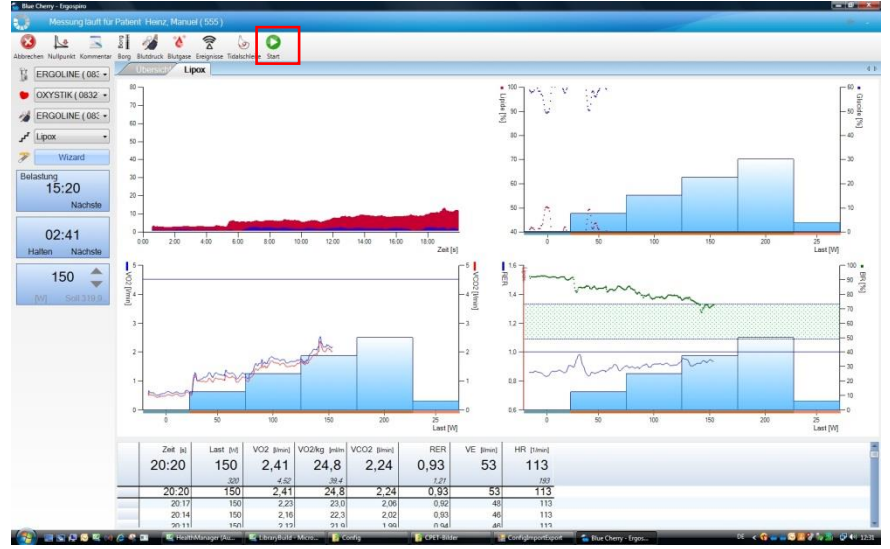

#### <span id="page-20-0"></span>1.5.7 Terminate and save exercise test

After starting the recovery phase the mask and the sensor can be removed. During recovery phase the system will continue to monitor HR and blood pressure.

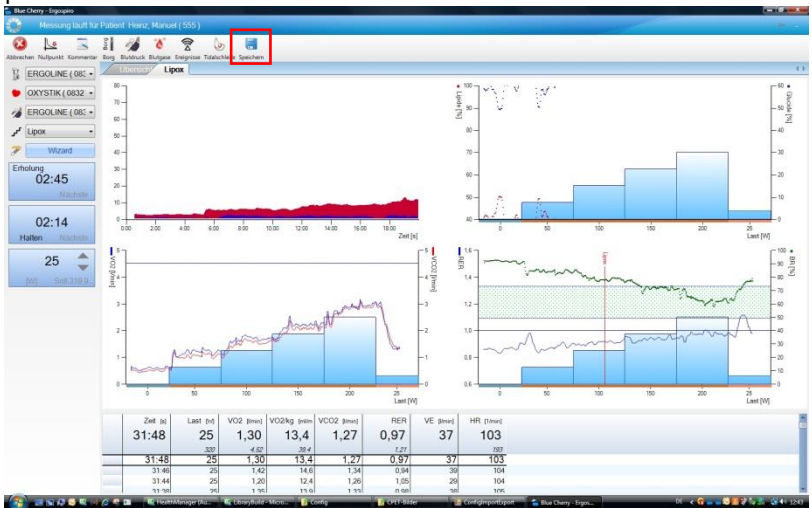

Selecting the "Save"-button will close the exercise text and store all test data into the database. This will allow reviewing test data at any time. Subsequently after terminating the program will ask for the reason of termination. Enter or select the reason of termination from the list and choose "Accept" to close this window and the exercise screen will immediately show the test result.

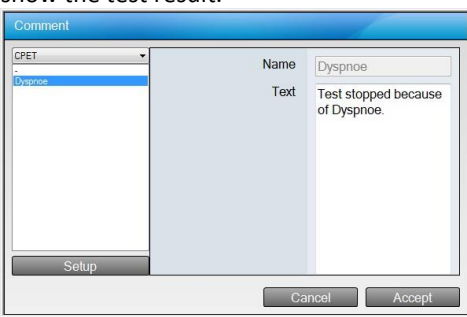

### <span id="page-21-0"></span>1.6 After the measurement

Once the measurement is completed the following window appears to allow adjustments to be made

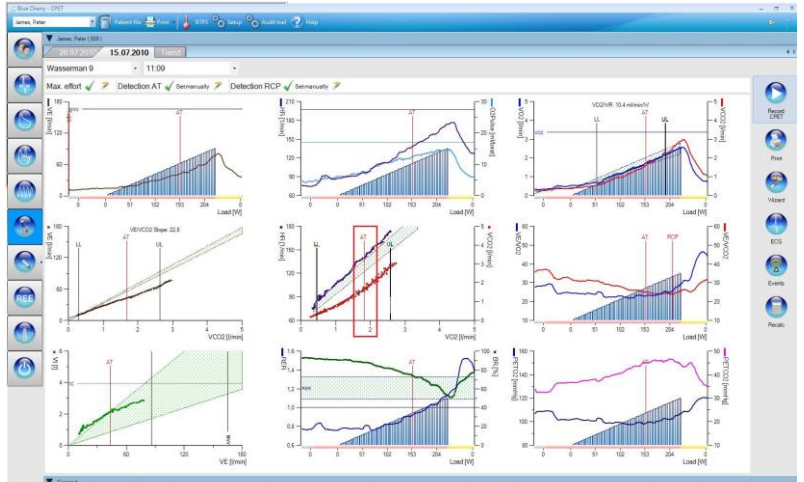

In the right hand selection range the following buttons will be available:

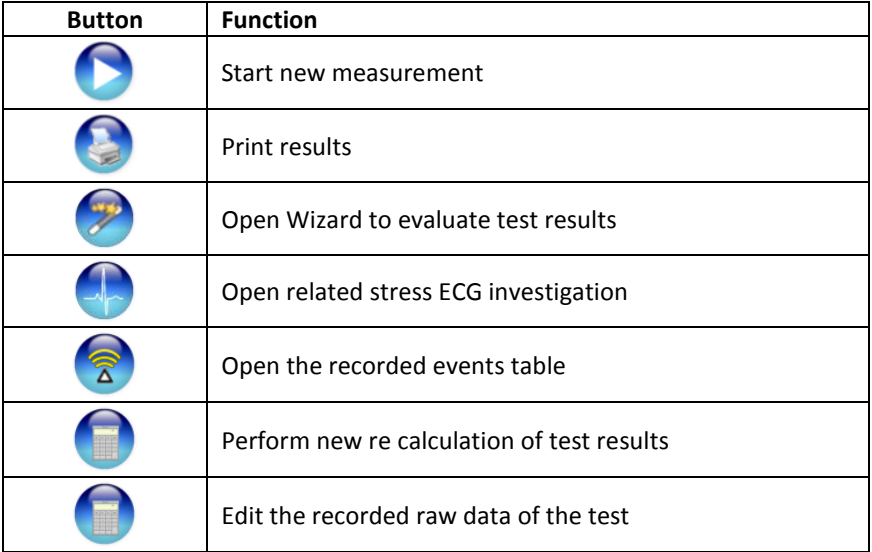

### <span id="page-22-0"></span>1.6.1 Adjust the test results

In addition to the previous described possibilities Blue Cherry allows to adjust the slope of regression lines and the position of different cursors. As an example in the following the adjustment of the AT (anaerobic threshold) cursor will be described. Even during testing Blue Cherry will automatically detect AT and store the cursor position when saving the test. In many cases it is necessary to adjust the cursor position manually.

As soon as the mouse will be moved close to the AT cursor the mouse pointer will change into a hand symbol. While pressing and holding the left mouse button the position of the cursor can be moved. Please note, this will move the cursor in all graphs and change the results of the threshold table as well.

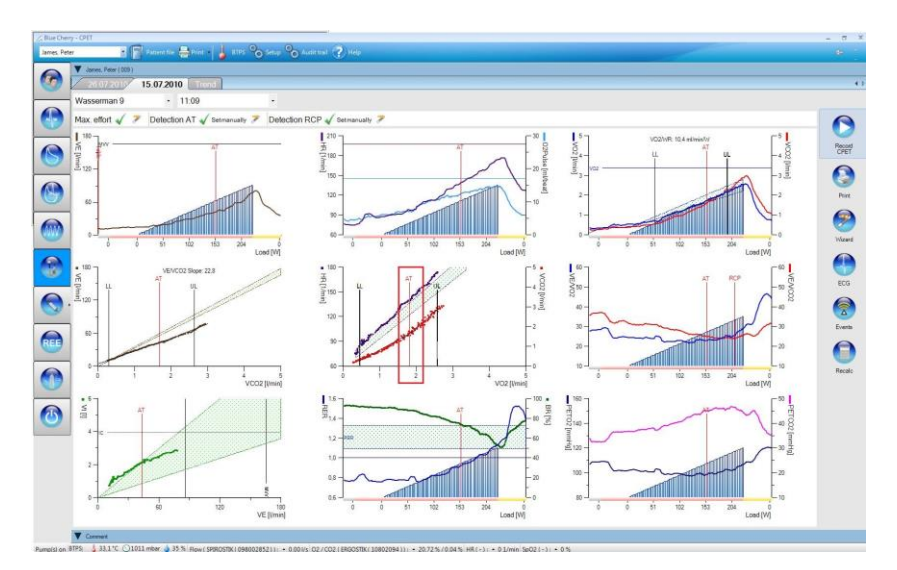

### <span id="page-23-0"></span>1.6.2 Enter arterial blood gas values

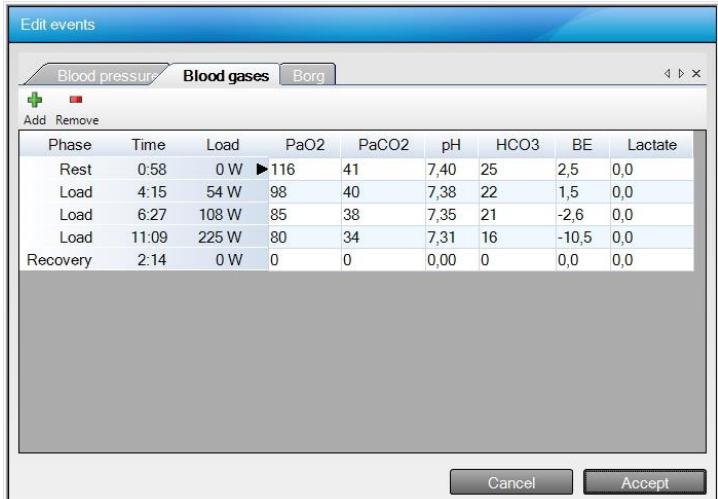

After pressing the **"Event**"-button the following window will be shown.

All events marked during testing will be shown on the screen. The user has the possibility to edit, add and delete events.

After selecting the file card **"Blood gases**" it is possible to enter the results of arterial blood gas analysis into the appropriate fields. The setup of Blue Cherry allows configuring the parameters. Press the "Accept"-button to close the event window and store the entered values.

#### <span id="page-23-1"></span>1.6.3 CPET-Wizard

In order to simplify test evaluation Blue Cherry has an integrated CPET Wizard.

This software tool is allowing test analysis with regards to maximum effort, AT (anaerobic threshold) and RCP (respiratory compensation point). After selecting the "Wizard"-button Blue Cherry will open the following screen to determine whether the patient reached maximum effort during CPET test.

**User Manual CPET**

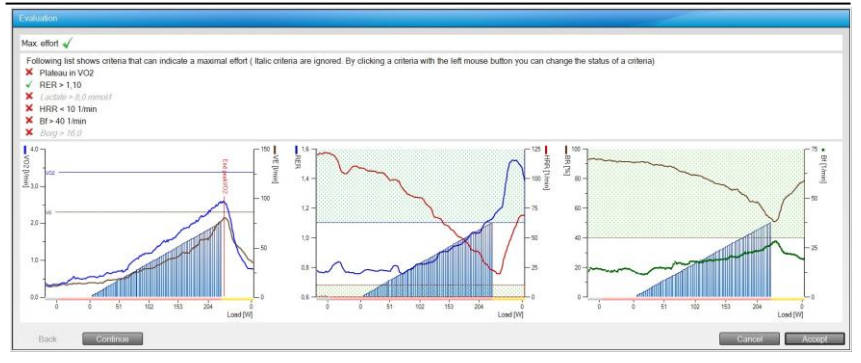

The top of the screen show some criteria indicating the patient reached maximum effort. The green check mark indicates that the criterion was met. However a red cross is showing that the criterion was not met. Clicking on the text can deactivate a criterion, which should not be used to identify maximum effort. This criterion will then be shown in grey and italic. For better evaluation the graph on the bottom side of the screen shows the most important parameters. Depending on setup configuration and test results Blue Cherry will automatically evaluate, if the patient reaches maximum effort during CPET test. The result of this evaluation will be shown in first line of the screen. User can overrule this evaluation by clicking the appropriate symbol in the same line. Selecting the "Accept"-button will close this window and go back to the previous shown screen. After selecting the "Continue"-button the wizard will open the next screen according to the setup configuration. In this example the evaluation for AT.

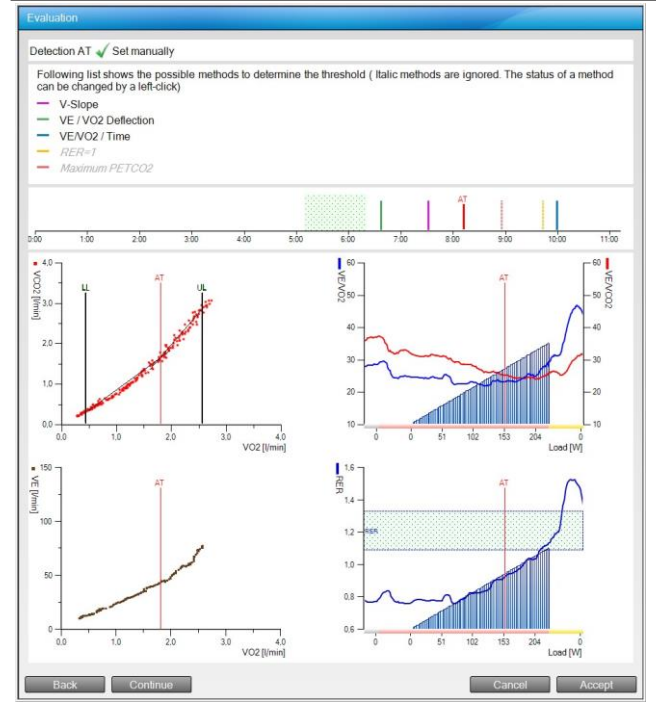

The AT (anaerobic threshold) wizard is showing 5 different methods and the appropriate cursor position to identify AT. It is possible to deactivate a method by selecting the text with mouse. This method will then be shown in grey and italic. For each method in the middle of the screen the appropriate cursor will be shown. Red cursor is indicating the AT cursor position. For better evaluation the graph on the bottom side of the screen shows the most important parameters. Selecting the "Accept"-button will close this window and go back to the viewing screen. Depending on the setup configuration the wizard will open the RCP or the Interpretation screen after selecting the "Continue"-button. The functionality of the RCP screen is equivalent to the AT determination screen.

#### <span id="page-26-0"></span>1.6.4 Interpretation

In order to assist CPET testing interpretation the interpretation algorithm according to Karlman Wasserman (Principle of exercise testing and interpretation 3rd edition) has been implemented into Blue Cherry. Simply follow the decision tree until a suggestion for test interpretation has been found. It is then possible to store the interpretation text into the Blue Cherry comment field. In the tree diagram you need to decide for the left or the right path by selecting the appropriate arrow line. In order to help during interpretation user will always find the measured and the predicted values for important parameters on the top of the screen. The "**Continue**"button will open the next interpretation step.

![](_page_26_Picture_88.jpeg)

After the interpretation has been finished select the "**Continue**"-button. Depending on your setup configuration this will open the training planer or close the wizard.

#### <span id="page-27-0"></span>1.6.5 Training planer

As an option Blue cherry can come with an integrated training planer. This software tool will allow creating an individual training plan.

Depending on CPET testing results Blue Cherry has already predefined the training areas. After selecting the sport, the training target, the number of training sessions per week respectively the training days, the start date and the training duration Blue Cherry will automatically create a complete training plan.

![](_page_27_Figure_5.jpeg)

The following table will describe the configuration possibilities of the training planer.

![](_page_28_Picture_0.jpeg)

![](_page_28_Picture_125.jpeg)

The following table describes the definition of the training areas.

![](_page_29_Picture_0.jpeg)

### <span id="page-29-0"></span>1.6.6 Training areas for cycling

![](_page_29_Picture_216.jpeg)

#### **RCP threshold model:**

![](_page_29_Picture_217.jpeg)

![](_page_29_Picture_218.jpeg)

### <span id="page-29-1"></span>1.6.7 Training areas for running

### **RCP threshold model:**

![](_page_29_Picture_219.jpeg)

#### **Max HR Model:**

![](_page_30_Picture_109.jpeg)

### <span id="page-30-0"></span>1.6.8 Test recalculation

The button "Recalculate" allows discarding all done modifications and going back to the original findings of Blue Cherry.

#### <span id="page-30-1"></span>1.6.9 Data editing

The setup of Blue cherry allows activating the "Data editing"-button. Clicking the button allows the result values from the investigation to be reviewed and edited with the following possibilities.

![](_page_30_Picture_110.jpeg)

![](_page_31_Picture_0.jpeg)

![](_page_31_Picture_138.jpeg)

The following configurations for "Edit mode" are possible:

![](_page_31_Picture_139.jpeg)

**Edit value** 

Interpolation

![](_page_31_Picture_140.jpeg)

#### <span id="page-31-0"></span>1.7 Lipox Measurement

The Lipox measurement facility provides calorimetry measurement where the maximum 'fat burn' under rising physical load is determined. The so called LIPOXmax range describes an optimal training range for subjects, with predetermined metabolic disorders. This measurement is predominantly used for nutritional medicine and such specialist areas in practices and hospitals.

All relevant information for the execution of this investigation can be found in the preceding chapters.